Website:

www.widgit.com/support 01926 333680 support@widgit.com

# **Create a Document - Detailed Version**

Create a Document button links to a symbol supported word processor. This is ideal for creating longer documents such as instructions, differentiated texts, paragraphs of text and social stories. This guide is to introduce the different parts of this editor.

## The Toolbar

The toolbar is where you select all the writing functions / features. There are 3 tabs, plus a permanent 'File' section.

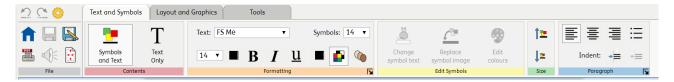

## **File**

This area is always visible. Use it to Save and Print your document. You can also listen to the text being read. You can also access the **Settings** and go back to the **Home Page.** 

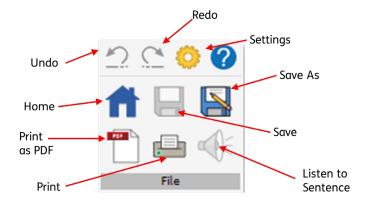

# **Text and Symbols Tab**

This is broken down into sub-sections - Contents, Formatting, Edit Symbols, Size and **Paragraph**. You can format text and symbols in this tab.

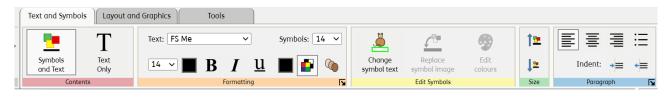

#### 1. Contents

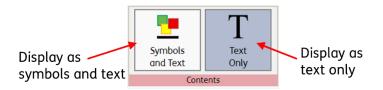

#### 2. Formatting

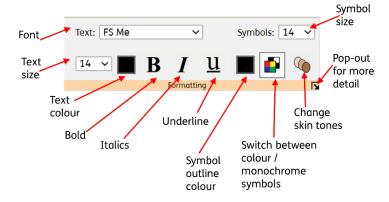

## 3. Edit Symbols

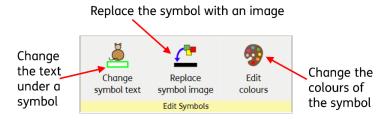

#### 4. Size

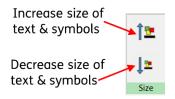

## 5. Paragraph

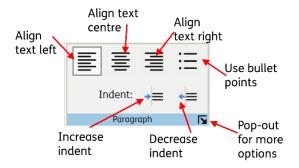

# **Layout and Graphics Tab**

This tab is broken down into sub-sections – **Graphics, Content Breaks, Size, Paragraph** and **Select**. You can add and position graphics, alter layouts and add page breaks.

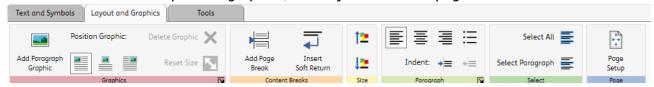

#### 1. Graphics

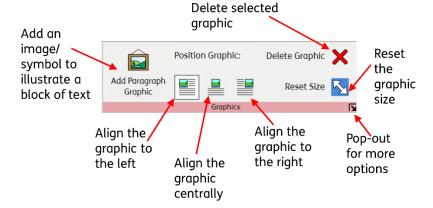

#### Content Breaks

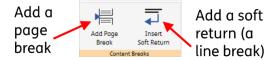

#### 3. Size

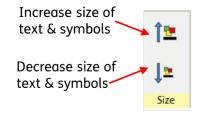

## 4. Paragraph

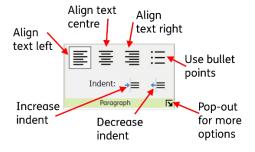

### 5. Select

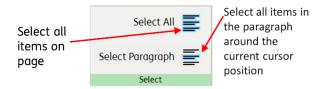

## 6. Page Setup

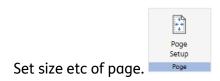

# **Tools Tab**

This tab is broken down into the following: **Copy**, **Links**, **Speech**, **Language**, **Wordlists**, **Qualifiers** and **Zoom**. These allow you to make changes to the whole documents and access a selection of useful tools.

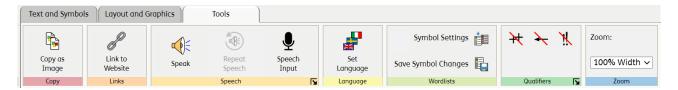

## 1. Copy

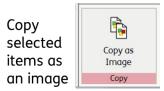

#### 2. Links

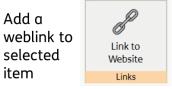

### 3. Speech

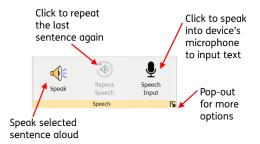

## 4. Language

Set language for software (where available)

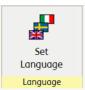

## 5. Wordlists

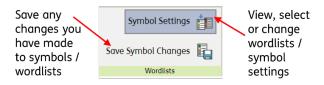

## 6. Qualifiers

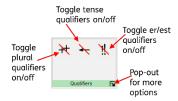

#### 7. Zoom

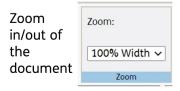